## STEP 13. ワードアートの挿入

### 1. ワードアートを使って「ワードアートのお稽古」と挿入 しましょう

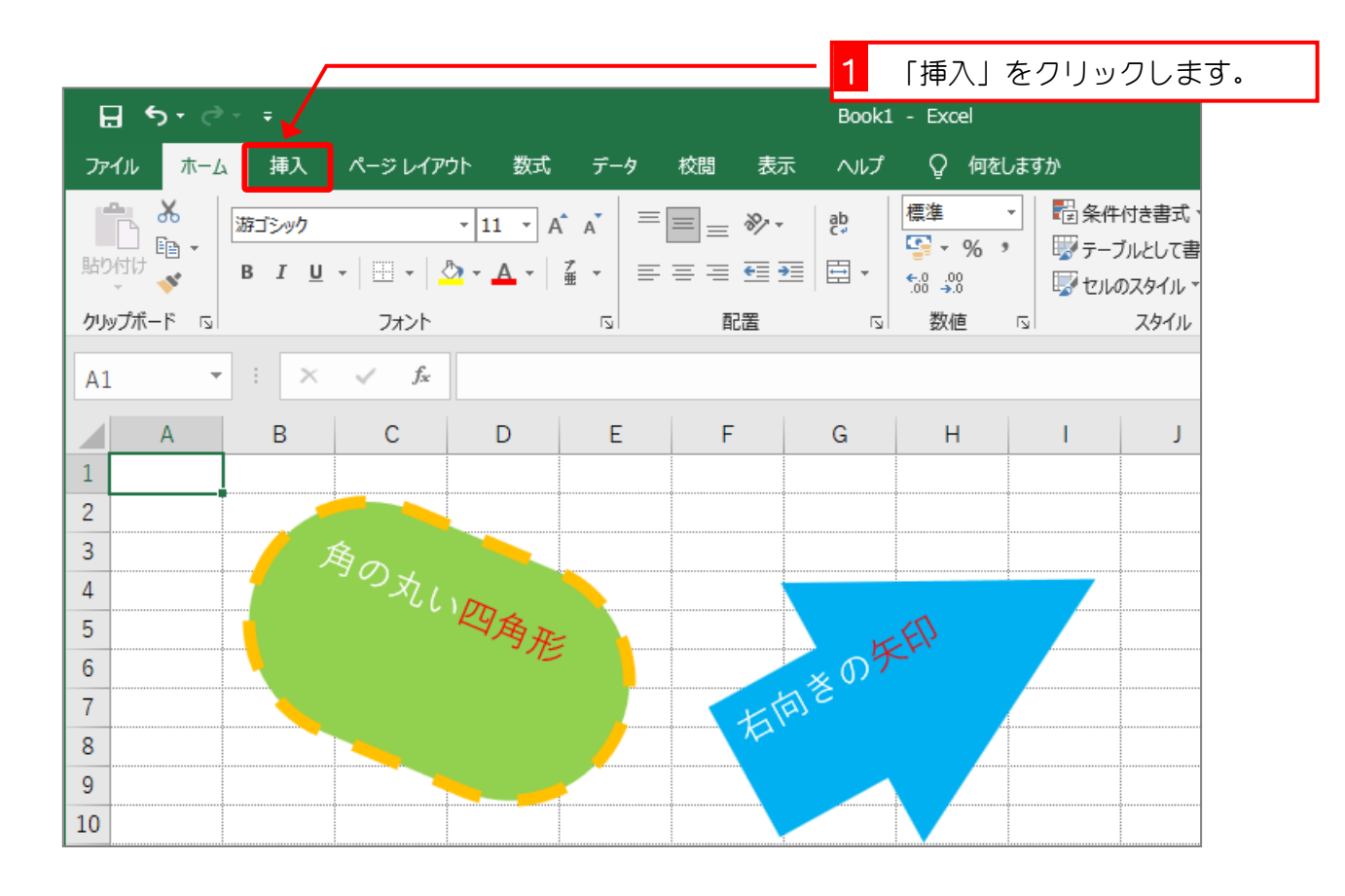

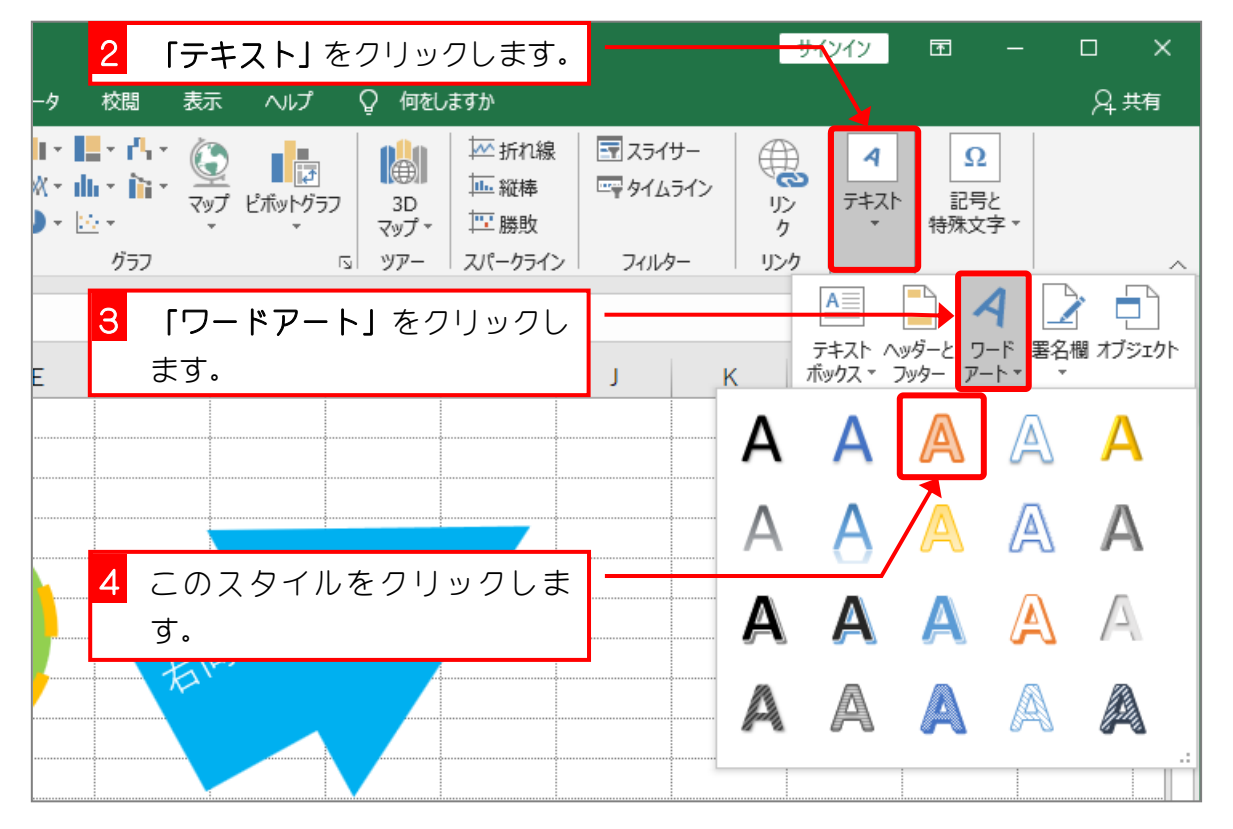

- 27 -

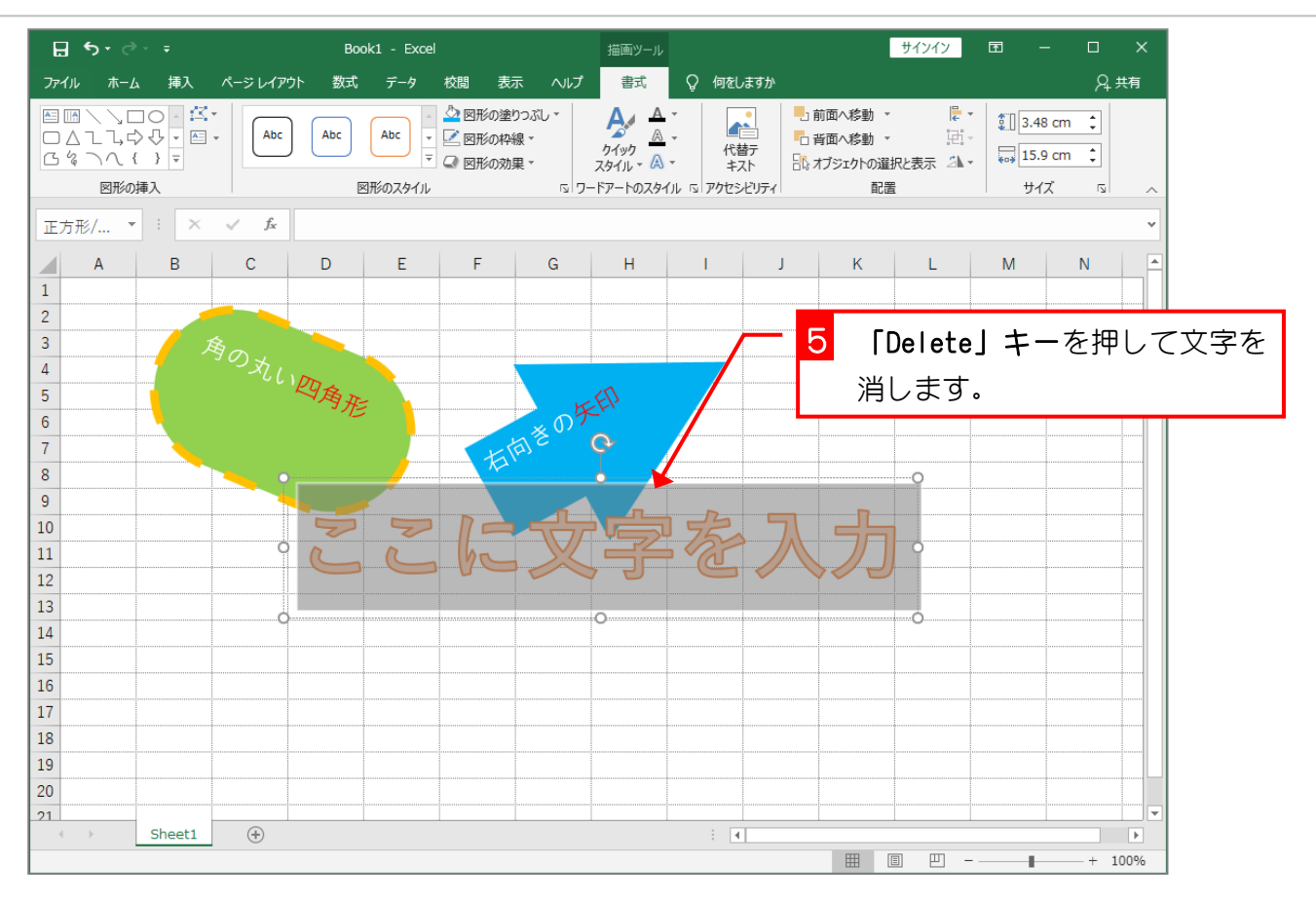

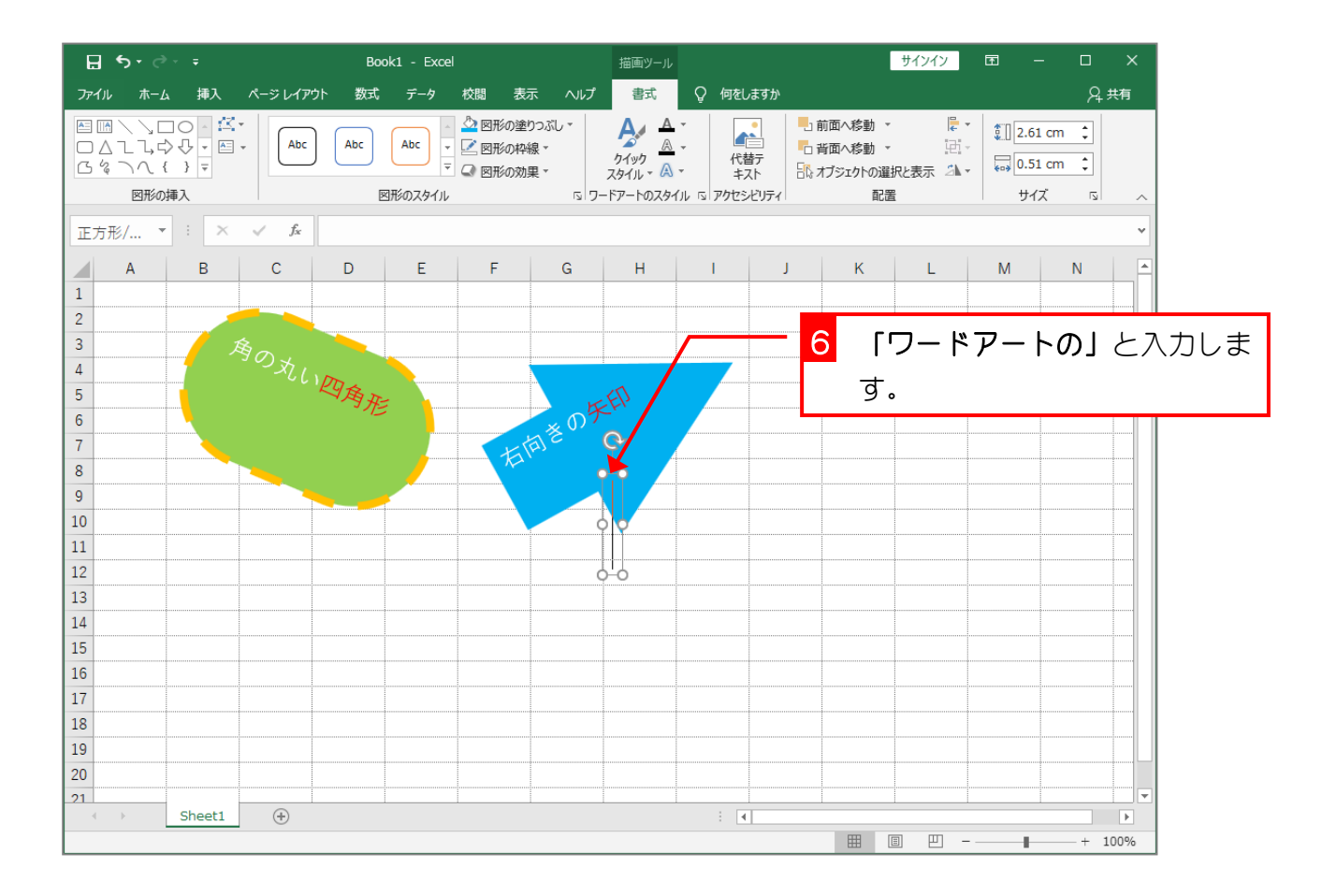

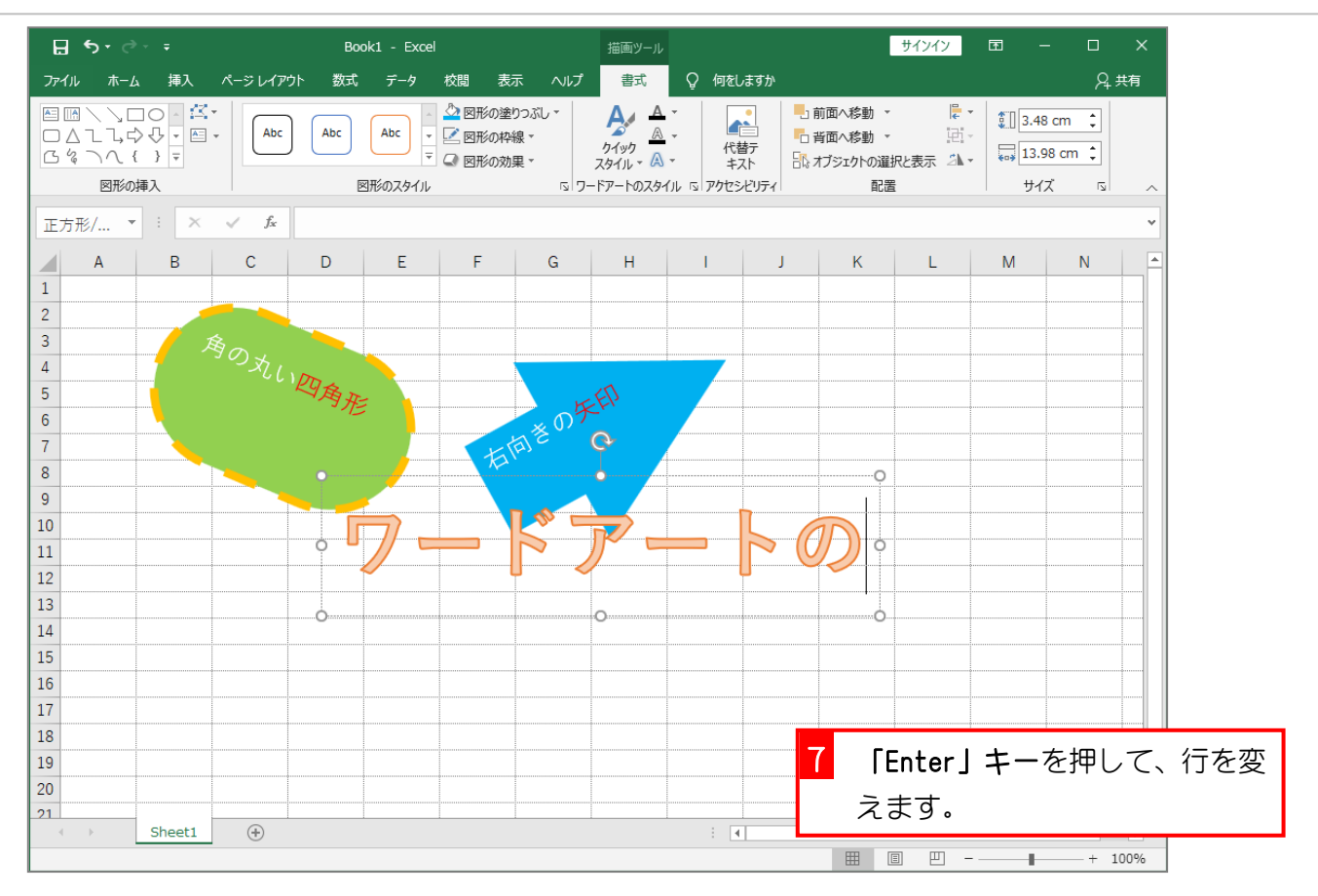

![](_page_2_Figure_2.jpeg)

![](_page_3_Figure_1.jpeg)

![](_page_3_Figure_2.jpeg)

## STEP 14. ワードアートを移動する

### 1. ワードアートを左の方に移動しましょう

![](_page_4_Figure_3.jpeg)

![](_page_4_Figure_4.jpeg)

![](_page_5_Figure_1.jpeg)

![](_page_5_Figure_2.jpeg)

- 32 -

## STEP 15. ワードアートを小さくする

### 1. フォントサイズを「36」にしましょう

![](_page_6_Figure_3.jpeg)

![](_page_6_Figure_4.jpeg)

![](_page_7_Figure_1.jpeg)

![](_page_7_Figure_2.jpeg)

![](_page_8_Figure_1.jpeg)

![](_page_8_Figure_2.jpeg)

# STEP 16. フォントを変える

### 1. ワードアートのフォントを「HG 創英角ポップ体」に変更 しましょう

![](_page_9_Figure_3.jpeg)

![](_page_9_Figure_4.jpeg)